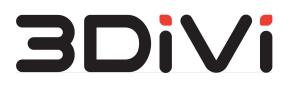

# **OMNI Platform 1.9.4**

Administrator Guide

© All Rights Reserved. 3DiVi Inc.

# Contents

| 1. System Requirements                             | 3  |
|----------------------------------------------------|----|
| 1.1. Minimum System Requirements                   | 3  |
| 1.2. GPU Requirements (optionally)                 | 4  |
| 1.3. Docker Settings for GPU Usage (optionally)    | 4  |
| 1.3.1 Docker Configuration                         | 4  |
| 1.3.2 Applying Configuration                       | 4  |
| 2. Deployment                                      | 5  |
| 2.1. OMNI Platform Update                          | 5  |
| 2.2. Upload Images and Create a Kubernetes Cluster | 5  |
| 2.2.1 Preparation                                  | 5  |
| 2.2.2 Upload Images                                | 7  |
| 2.2.3 Enter Environment Variables                  | 7  |
| 2.2.4 Install and Configure a Cluster              | 9  |
| 2.2.5 Cluster Health Check                         | 9  |
| 2.3. Configure Licensing                           | 10 |
| 2.3.1 Install a License Server                     | 10 |
| 2.3.2 Offline License Activation                   | 10 |
| 2.4. OMNI Platform Deployment                      | 12 |
| 2.4.1 Launch Deployment                            | 12 |
| 2.4.2 Configure DNS Server                         | 12 |
| 2.4.3 Description of Deployed System               | 13 |
| 2.4.4 Scalability                                  | 14 |
| 2.4.5 Database Backup and Restore                  | 15 |
| 3. Functional Testing and Debugging                | 16 |
| 3.1 Functional Testing                             | 16 |
| 3.1.1 Possible Testing Errors and Solutions        | 16 |
| 3.2 Debugging                                      | 18 |
| 4. Get System Access Data                          | 19 |
| 4.1. Get User Password and Email                   | 19 |
| 4.2. Get URL of Deployed Server                    | 19 |
| 4.3. Get Access Token                              | 19 |
| 5. Helpful Commands                                | 21 |
| 6. Troubleshooting                                 | 22 |
|                                                    |    |

# 1. System Requirements

## **1.1. Minimum System Requirements**

To deploy OMNI Platform, make sure that your machine meets the following requirements:

- CPU with 4+ cores 3+ GHz and AVX/AVX2 support, for example, Intel® Xeon® E3-1220v5
- 16GB RAM
- SSD with 100+ GB free space and 20%+ available space in the file system

If you need to deploy a separate database server (by default the database server is launched at the machine where the Platform is deployed), the machine for database server deployment should meet the requirements below:

- CPU (2 cores)
- 8GB RAM
- PostgreSQL >= 11.2
- SSD/HDD 100GB

The software below should be installed on your machine:

- OC Ubuntu 20.04.4
- Docker 20.10.17
- Kubernetes 1.23.8
- Helm 3.9.1

To install Docker, Kubernetes and Helm, use on\_premise/setup/install-packages.sh script supplied with the distribution kit (the Internet connection is required).

## 1.2. GPU Requirements (optionally)

```
Nvidia Container Toolkit v1.11.0
```

Graphics card: Nvidia GTX 1080 Ti or higher with CUDA 10.2 support.

## 1.3. Docker Settings for GPU Usage (optionally)

## 1.3.1 Docker Configuration

To set nvidia-container-runtime as the default low-level runtime, add the following lines to the configuration file located at /etc/docker/daemon.json:

```
"default-runtime": "nvidia",
"runtimes": {
    "nvidia": {
        "path": "/usr/bin/nvidia-container-runtime",
        "runtimeArgs": []
    }
}
```

## 1.3.2 Applying Configuration

To apply configuration, restart docker-service using the command below:

\$ sudo systemctl restart docker

# 2. Deployment

## 2.1. OMNI Platform Update

If you already use OMNI Platform on-premise and get the new version, follow the instructions and commands below to update OMNI Platform, otherwise skip this section.

1. Move to on\_premise folder and delete OMNI Platform:

```
$ ./setup/uninstall-platform.sh
```

2. Make sure that all service containers are stopped:

```
$ watch 'kubectl get pods'
```

Service statuses should change from *Running* to *Terminating*. As a result, all services are removed from the console output.

3. Delete the deployed Kubernetes cluster:

\$ sudo kubeadm reset

4. Delete auxiliary files of Kubernetes cluster:

```
$ sudo rm -rf ~/.kube/
```

5. Reset IPVS tables of your system:

\$ sudo ipvsadm --clear

Note: When the Platform is deleted, the entire database is saved in the /kv/pgdata directory. For further use of this database you need to specify the same authorization data and database name when installing the new version of the Platform. Otherwise, delete the /kv/pgdata folder (sudo rm -rf /kv/pgdata) to create a new database during Platform deployment.

## 2.2. Upload Images and Create a Kubernetes Cluster

### 2.2.1 Preparation

Download and extract OMNI Platform distribution kit to the machine used for installation. You'll get the link to the distribution kit to your email.

Open a system console, move to on-premise directory of the distribution kit and check folder contents by running a command:

\$ find -maxdepth 1

As a result, files and folders from the distribution kit will be shown in the console:

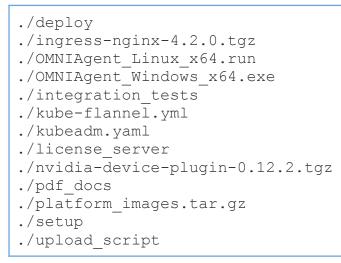

Contents of the distribution kit:

- ./pdf\_docs/administrator\_guide.pdf is an administrator guide to deploy, test and debug OMNI Platform;
- ./pdf docs/user guide.pdf is a user guide to start up and use OMNI Platform;
- ./pdf docs/integration api.pdf is OMNI Platform API reference;
- ./pdf\_docs/release\_notes.pdf is release notes with information about new features, bug fixes and improvements;
- ./pdf\_docs/agent\_user\_guide.pdf is a separate user guide for OMNI Agent;
- ./OMNIAgent\_Linux\_x64.run and ./OMNIAgent\_Windows\_x64.exe are OMNI Agent installation files for Windows and Linux;
- ./license\_server are files required for launching a license server for OMNI Platform licensing;
- ./integration\_tests are scripts for OMNI Platform automatic testing after deployment;
- ./setup/settings.env is a configuration file of OMNI Platform instance;
- ./upload\_script is a folder that contains an image upload script for creating profiles on the Platform from the dataset images.

Further commands are to be executed in the system console from the on\_premise directory.

## 2.2.2 Upload Images

Upload images from the archive to the local registry:

\$ sudo docker load -i platform\_images.tar.gz

Uploading can last for about 5 minutes.

#### 2.2.3 Enter Environment Variables

Open a configuration file ./setup/settings.env in a text editor and set values for the following variables:

- MASTER\_NODE\_IP\_ADDRESS: IP address of the machine which OMNI Platform is deployed to. You can get an IP address from your system administrator;.
- DOMAIN root domain name: After deployment the access to OMNI Platform web interface and API is provided via http://<DOMAIN>. IP address for domain name <DOMAIN> should be configured at DNS server (See more details at 2.4.2 of this guide);
- RABBIT\_USER and RABBIT\_PASSWORD: Username and password to get access to a message broker, used for internal interaction of OMNI Platform services. Set an arbitrary name that consists of Latin letters without spaces and a password that consists of Latin letters and numbers without spaces;
- POSTGRES\_USER, POSTGRES\_PASSWORD and POSTGRES\_DB: Database connection settings. At first deployment, set an arbitrary user name and database name that consists of Latin letters without spaces, and generate a password that consists of Latin letters and numbers. The database will be created automatically;
- SERVICE\_KEY: A private key used for internal interaction of OMNI Platform services. Generate an arbitrary line that consists of Latin letters and numbers without spaces;
- LIC\_KEY: A license key. This key is usually sent in the accompanying letter to the distribution kit. To get the key, contact your sales manager;
- PLATFORM\_ADMIN\_EMAIL and PLATFORM\_ADMIN\_PASSWORD: Credentials used to get access to OMNI Platform administrator web interface. At first deployment the system automatically creates a user with administrator privileges. Enter a valid email and generate a password that consists of Latin letters and numbers, at least 8 characters long;
- PLATFORM\_DEFAULT\_EMAIL, PLATFORM\_DEFAULT\_PASSWORD: User credentials for accessing OMNI Platform web interface. The user will be created automatically at first deployment. Enter a valid email and generate a password consisting of Latin letters and numbers, at least 8 characters long;
- EMAIL\_HOST, EMAIL\_PORT, EMAIL\_HOST\_USER, EMAIL\_HOST\_PASSWORD, EMAIL\_USE\_SSL: SMTP server access settings. SMTP server is used to send emails

for password reset, notifications, etc. To disable email sending, leave these fields blank. To obtain SMTP server access parameters, contact your network administrator. To enable/disable SSL protocol, set the EMAIL\_USE\_SSL parameter to true/false, respectively. Initially, this parameter has no value specified, which means "false" value by default;

- EMAIL\_FROM : The value sent in FROM header and displayed as an email sender. The format requirements for this field may vary depending on SMTP server. An example of a FROM field value "Bob Example" <bob@example.org>;
- QUERY\_LIMIT : The value limits the number of returned elements in API requests to get system objects. Increasing this limit is not recommended, as API request run time may increase in several times. Also, please note that increasing the limits will lead to the system degradation.
- ENABLE\_PROFILE\_AUTOGENERATION: Auto-generation of profiles for incoming activities from the agent. Please note that enabling this option will increase the consumption of license resources (database size). If this function is not required, leave the field empty, otherwise set the value to 1.
- USE\_CUDA: Responsible for use of CUDA cores in services for image processing. 0 GPU disabled, 1 GPU enabled for processing service.

Ensure that you saved the file after editing.

#### 2.2.4 Install and Configure a Cluster

To create and configure the cluster, run the following command:

```
$ ./setup/init-cluster.sh
```

This command initializes a node for cluster deployment, creates secrets and necessary folders and installs ingress controller and nvidia-device-plugin, if graphics card is enabled.

### 2.2.5 Cluster Health Check

After initializing the master node, make sure that all nodes are ready for operation and have the *Ready* status. You can check this by running the command below:

```
$ kubectl get nodes
```

As a result, the following output will be displayed in the terminal:

| NAME        | STATUS | ROLES                | AGE | VERSION |
|-------------|--------|----------------------|-----|---------|
| master-node | Ready  | control-plane,master | 11d | v1.23.8 |

To check all cluster components, run the following command:

\$ kubectl get all --all-namespaces

## 2.3. Configure Licensing

**Note:** If you have updated OMNI Platform using the commands from section 2.1, proceed directly to section 2.4.

#### 2.3.1 Install a License Server

Install and start up a license server::

```
$ ./setup/install-lic-server.sh
```

Check that the license server is in the Running status:

```
$ sudo service floatingserver status
```

Open the ./setup/settings.env file and set the license server address in the LIC\_SERVER\_URL variable using the template http://<LICENSE\_SERVER\_IP\_ADDRESS>:8090, where LICENSE\_SERVER\_IP\_ADDRESS is the IP address of the machine where the license server is installed. If the server is running on the same machine where the cluster is deployed, LICENSE\_SERVER\_IP\_ADDRESS will be the same as MASTER\_NODE\_IP\_ADDRESS.

To check that the license server is available, follow the license server address in your web browser. As a result, you should be redirected to the login form.

### 2.3.2 Offline License Activation

1. Generate an offline license request:

```
$ ./setup/activate-lic-server.sh --generate-offline
```

As a result, the request-offline.license file should appear in the on\_premise directory.

- 2. Send the generated request-offline.license request file to Tech Support Team. The license file will be submitted in the response email.
- 3. Copy the received license file to the on\_premise folder.
- 4. Open the configuration file ./setup/settings.env in a text editor and fill in the variable OFFLINE\_LICENSE\_FILE with the license file name and its extension, if present, separated by a dot.
- 5. Activate the received license:

```
$ ./setup/activate-lic-server.sh --activate-offline
```

#### When license is successfully activated, the console will return the following result:

[2022-09-08 01:30:36+05:00] INF Offline activating license key... [2022-09-08 01:30:36+05:00] INF License activated successfully!

## 2.4. OMNI Platform Deployment

## 2.4.1 Launch Deployment

To deploy OMNI Platform in the cluster, run the following script:

```
$ ./setup/deploy.sh
```

To monitor the deployment progress, open another terminal tab and enter the following command:

\$ watch 'kubectl get pods'

OMNI Platform is running if all pods have the Running status.

### 2.4.2 Configure DNS Server

To provide access to OMNI Platform, DNS server on your network should contain a record that <DOMAIN> domain is available at <MASTER\_NODE\_IP\_ADDRESS>. Variable values can be obtained from ./setup/settings.env file filled in in section 2.2.3. To complete this configuration, contact your network administrator.

For testing you need to fill in the IP address and domain in the /etc/hosts file on Linux or C:\Windows\System32\drivers\etc\hosts on Windows.

To do this, add a new line like <MASTER\_NODE\_IP\_ADDRESS> <DOMAIN> at the end of this file, set the values for the corresponding variables and save the file. Note that you need to have administrator privileges to edit the hosts file.

To use OMNI Platform at the machine where it was deployed, you can use a script below. It will automatically add the necessary entry to the /etc/hosts file.

```
$ ./setup/add-dns.sh
```

## 2.4.3 Description of Deployed System

To get the status of OMNI Platform services, run the following command:

\$ kubectl get pods

As a result, the console will display a list of services, their statuses, the number of restarts, and the service age. The example of console output:

| NAME                            | READY | STATUS  |   | RESTARTS  | AGE |  |
|---------------------------------|-------|---------|---|-----------|-----|--|
| backend-dep-5478dd8d88-lfjp8    | 1/1   | Running | 0 |           | 18h |  |
| broker-dep-697f74bbbd-qqx5v     | 1/1   | Running | 0 |           | 18h |  |
| cache-dep-589c74b79f-kfblz      | 1/1   | Running | 0 |           | 18h |  |
| db-dep-8669dd8c47-mmltv         | 1/1   | Running | 0 |           | 18h |  |
| gateway-dep-67dcf75646-6vwlw    | 1/1   | Running | 0 |           | 18h |  |
| image-api-dep-79df7ff5cc-fmmdp  | 1/1   | Running | 0 |           | 18h |  |
| matcher-dep-7cd8fc9849-j2qnw    | 1/1   | Running | 0 |           | 18h |  |
| processing-dep-775bdf5875-kxrnq | 1/1   | Running | 0 |           | 18h |  |
| quality-dep-7c47d85787-2qn58    | 1/1   | Running | 2 | (18h ago) | 18h |  |
| redis-dep-5d8cd4d657-88rzf      | 1/1   | Running | 0 |           | 18h |  |

Overview of the services is given below:

- backend-dep is the main container of OMNI Platform, responsible for how most of API works;
- db-dep is an instance of PostgreSQL database that stores all information of OMNI Platform;
- gateway-dep is the nginx service, responsible for access to OMNI Platform and for the operation of OMNI Platform web interface;
- matcher-dep is the service responsible for searching a person in the database;
- processing-dep is the service responsible for person detection in the image with subsequent creation of a search template. This template is used when executing a request for face detection;
- quality-dep is the service responsible for calculating the image quality;
- image-api-dep is the service responsible for operation of ImageAPI available at the /image-api/ URL.

## 2.4.4 Scalability

When the load increases, the following services can be scaled in manual mode to stabilize OMNI Platform operation:

- processing-dep
- quality-dep
- backend-dep
- gateway-dep
- ingress-nginx-controller

These services are described in section 2.4.3

To scale the service, run the command below:

\$ kubectl scale deployment <SERVICE\_NAME> --replicas <COUNT>

where SERVICE\_NAME is a service name (for example, gateway-dep), and COUNT is a number of service instances.

**Note:** To scale ingress-nginx-controller service, add the "-n ingress-nginx" argument to the end of the command.

For successful scaling follow the information below:

- To process a greater number of concurrent requests, you should scale backend-dep, ingress-nginx-controller and gateway-dep. The number of service instances is specified according to the formula: <REQUESTS>/<CPU\_COUNT>, where <REQUESTS> is the desired number of concurrent requests, and <CPU\_COUNT> is the number of logical CPU cores.
- 2. If most of the requests are related to image processing, scale processing-dep and quality-dep services. The number of service instances should not exceed the number of physical CPU cores.

#### For example:

To keep the load of A requests/sec for image processing, on a server with a physical number of CPU cores equal to B and a logical number of CPU cores equal to C, the services should be scaled as follows:

- processing-dep min(A, B) instances
- quality-dep min(A, B) instances
- backend-dep A/C instances
- gateway-dep A/C instances
- ingress-nginx-controller A/C instances

To save the scaling settings, open the ./deploy/values.yaml file, find the service replicas module, and set the services to the newly selected values.

For the next installations of the platform, services will be scaled to the specified values.

### 2.4.5 Database Backup and Restore

To back up the database, run the command below:

\$ ./setup/db-backup.sh <dump\_path>

#### To restore the database, run the following command:

\$ ./setup/db-restore.sh <dump\_path>

dump\_path - path to the database dump.

# 3. Functional Testing and Debugging

## **3.1 Functional Testing**

The distribution kit contains a script for automatic check of OMNI Platform functionality. Specify the Platform URL http://<DOMAIN>, user email <PLATFORM\_DEFAULT\_EMAIL> and run the command:

```
$ python3 integration_tests/main.py <platform url> <user email> --show-trace
```

After running the script, the console will ask for a password. Enter the user password <PLATFORM\_DEFAULT\_PASSWORD> and press the *Enter* key. After the tests are completed successfully, the console will display the following text:

```
Test data prepared successfully

create_search_profile test started

create_search_profile test succeeded

Test data deleted successfully
```

#### 3.1.1 Possible Testing Errors and Solutions

When testing errors occur, the system returns the following result:

```
Error: <error type>
Error message: <error message>
```

Error indicates the type of error that occurred, and error message provides more specific information about the error.

Commands for debugging services are described in section 3.2, the list of services and their responsibilities are given in section 2.4.3.

Combinations of errors and messages with possible solutions are listed below.

#### ConnectionError:

- <urlopen error Wrong url format: asdasd>
   Invalid URL format, please enter a valid address.
- <urlopen error [Errno -2] Name or service not known> \ <urlopen error [Errno 111]</li>
   Connection refused>

URL belongs to an unavailable service. Check the entered address, and make sure that OMNI Platform is deployed correctly and is accessible from the outside. If you have access by domain, check that /etc/hosts file has the domain that points to the IP address of the deployed OMNI Platform.

#### - HTTP Error 405: Not Allowed

Make sure that the URL you entered will take you to OMNI Platform and not to a third-party service.

- HTTP Error 502: Bad Gateway / HTTP Error 503: Service Temporarily Unavailable Make sure the backend-dep service is deployed.

#### PlatformError:

- connection to server at "localhost" (::1), port 5432 failed: Connection refused Is the server running on that host and accepting TCP/IP connections?
   Make sure the database is available and working properly.
- Authorization error

Make sure you enter the correct user password and email.

#### - Wrong answer from server. JSON can not decoded

Make sure that the URL you entered takes you to OMNI Platform and not to a third-party service.

- License has not been leased yet

Make sure the license server is running and OMNI Platform has access to it. Also, check that the license is activated correctly.

#### - Low quality photo

Check that the service responsible for calculating the quality of photos is available and working correctly.

#### - Profile not searched

Make sure that the service responsible for searching the database of profiles is available and works correctly.

If you have difficulty with the above errors or meet any other errors or messages that cannot be debugged and resolved on the spot, please contact our Tech Support Team.

## 3.2 Debugging

If the service doesn't work correctly, you can get the logs by running the command below, where you need to set the name of the pod you're interested in:

\$ kubectl logs \$POD NAME

You can also get the logs of the previous launch attempt:

\$ kubectl logs \$POD\_NAME --previous

Or through the Events section in the output of the command below:

\$ kubectl describe pod \$POD NAME

# 4. Get System Access Data

To work with OMNI Platform, the user needs to have credentials to sign in the web interface, the Platform URL, and the API access token. How to obtain this information is described below.

## 4.1. Get User Password and Email

The user password and mail can be found in settings.env Platform configuration file in the PLATFORM\_DEFAULT\_PASSWORD and PLATFORM\_DEFAULT\_EMAIL variables, respectively.

## 4.2. Get URL of Deployed Server

OMNI Platform deployment domain is specified in settings.env file in DOMAIN variable.

As a result, access to the Platform can be obtained by URL: http://<DOMAIN>

For example: http://your-company.com

## 4.3. Get Access Token

To get API access token for a user registered with **PLATFORM\_DEFAULT\_EMAIL**, run the command below:

\$ ./setup/get-token.sh

You can also open OMNI Platform web interface in web browser using URL from the previous section. Sign in to the Platform using the user credentials from section 4.1, follow the Platform API link in *Resources* panel of the home page, and submit the following request in GraphQL console:

As a result, GraphQL returns the response with access token:

API access token is given in the id field.

# 5. Helpful Commands

#### Starting up the platform:

\$ ./setup/deploy.sh

#### Stopping the platform:

\$ ./setup/uninstall-platform.sh

#### Starting the license server:

\$ sudo service floatingserver start

#### Stopping the license server:

\$ sudo service floatingserver stop

# 6. Troubleshooting

#### Error occurred when generating offline license request

**Problem:** when executing a command ./setup/activate-lic-server.sh --generate-offline you can get the following error:

ERR Missing file path for offline activation request file! Specify path using '--offline-request' option.

**Solution:** ensure that the file ./setup/settings.env contains a license key in LIC\_KEY variable and a license server address in LIC SERVER URL variable.

#### Error occurred when installing Docker, Kubernetes and Helm

**Problem:** when executing a script command on\_premise/setup/install-packages.sh you can receive the following error:

E: Sub-process /usr/bin/dpkg returned an error code (1)

**Solution 1:** the error can be caused by a corrupted dpkg database. In this case, reconfigure the dpkg package manager with the command:

```
$ sudo dpkg --configure -a
```

**Solution 2:** if errors appear during the installation of software packages, you can force the installation of the package using -f option:

```
$ sudo apt install -f
OR
$ sudo apt install --fix-broken
```

Options -f and --fix-broken can be interchangeably used to fix broken dependencies resulting from an interrupted package download.

**Solution 3:** if the first two solutions did not fix the problem, you can remove or purge the problematic software package as shown below:

\$ sudo apt remove --purge package name

**Solution 4:** You can also manually remove all files associated with the problematic package by running the command below. The files are located in the directory /var/lib/dpkg/info.

\$ sudo ls -l /var/lib/dpkg/info | grep -i package\_name

After listing the files, you can move them to the */tmp* directory as shown below:

```
$ sudo mv /var/lib/dpkg/info/package-name.* /tmp
```

Alternatively, you can use the rm command to manually remove the files.

\$ sudo rm -r /var/lib/dpkg/info/package-name.\*

# Error with nvidia-device-plugin when checking cluster components

**Problem:** when executing a command kubectl get all --all-namespaces you can receive the following error:

Error: failed to start container "nvidia-device-plugin-ctr": Error response from daemon: failed to create shim task: OCI runtime create failed: runc create failed: unable to start container process: error during container init: error running hook #0: error running hook: exit status 1, stdout: , stderr: Auto-detected mode as 'legacy'

nvidia-container-cli: initialization error: nvml error: driver/library version mismatch: unknown

| stranger@stranger:~/Pl | latform/Platform_op-v1-9-1-rc3-fcb/on_premise\$ k | ubectl ge | et allall-namespa | ces        |     |
|------------------------|---------------------------------------------------|-----------|-------------------|------------|-----|
| NAMESPACE              | NAME                                              | READY     | STATUS            | RESTARTS   | AGE |
| ingress-nginx          | pod/ingress-nginx-controller-58c78bb84c-9vz2l     | 1/1       | Running           | Θ          | 46s |
| kube-flannel           | pod/kube-flannel-ds-rgmj6                         | 1/1       | Running           | Θ          | 51s |
| kube-system            | pod/coredns-64897985d-4vqxk                       | 1/1       | Running           | Θ          | 51s |
| kube-system            | pod/coredns-64897985d-j4tjb                       | 1/1       | Running           | Θ          | 51s |
| kube-system            | pod/etcd-master-node                              | 1/1       | Running           | 21         | 66s |
| kube-system            | pod/kube-apiserver-master-node                    | 1/1       | Running           | 23         | 65s |
| kube-system            | pod/kube-controller-manager-master-node           | 1/1       | Running           | 26         | 65s |
| kube-system            | pod/kube-proxy-drhl8                              | 1/1       | Running           | Θ          | 51s |
| kube-system            | pod/kube-scheduler-master-node                    | 1/1       | Running           | 23         | 65s |
| nvidia-device-plugin   | pod/nvdp-nvidia-device-plugin-5gj8l               | 0/1       | RunContainerError | 3 (5s ago) | 41s |

#### Solution:

1. For information about your graphics card and available drivers, run the following command:

ubuntu-drivers devices

2. The console output indicates that the system has a "GeForce GTX 1050 Ti" graphics card and the recommended driver "nvidia-driver-515".

```
== /sys/devices/pci0000:00/0000:00:10.0 ==
modalias : pci:v000010DEd00001C82sv00001458sd00003764bc03sc00i00
vendor : NVIDIA Corporation
       : GP107 [GeForce GTX 1050 Ti]
model
manual install: True
driver : nvidia-driver-510-server - distro non-free
driver : nvidia-driver-450-server - distro non-free
driver : nvidia-driver-390 - distro non-free
driver : nvidia-driver-520 - distro non-free
        : nvidia-driver-418-server - distro non-free
driver
driver : nvidia-driver-515-server - distro non-free
        : nvidia-driver-515 - distro non-free recommended
driver
driver : nvidia-driver-510 - distro non-free
driver : nvidia-driver-470-server - distro non-free
driver : nvidia-driver-470 - distro non-free
        : xserver-xorg-video-nouveau - distro free builtin
driver
```

3. To install the recommended driver, run the command:

sudo apt install nvidia-driver-515

4. After installing the driver, you can view the status of the graphics card using the nvidia-smi monitoring tool:

```
stranger@stranger:~/Platform/Platform_op-v1-9-1-rc3-fcb/on_premise$ nvidia-smi
Mon Nov 7 09:33:05 2022
 NVIDIA-SMI 515.65.01
                 Driver Version: 515.65.01
                                    CUDA Version: 11.7
 _____
            Persistence-M| Bus-Id
                                Disp.A | Volatile Uncorr. ECC |
 GPU
    Name
 Fan Temp Perf Pwr:Usage/Cap| Memory-Usage | GPU-Util Compute M. |
                                                MIG M.
_____
  0 NVIDIA GeForce ... Off | 00000000:00:10.0 Off |
                                                  N/A
 0%
    46C
          Ρ0
             N/A / 72W |
                          0MiB / 4096MiB |
                                          0%
                                               Default |
                                                  N/A |
                          _____
 Processes:
 GPU GI
         CI
                PID
                                             GPU Memory
                    Type Process name
     ID
         ID
                                             Usage
No running processes found
```

5. You can view the driver version using the command:

| cat /proc/driver/nvidia/version                                                                                                    |
|----------------------------------------------------------------------------------------------------|
| <pre>stranger@stranger:~/Platform/Platform_op-v1-9-1-rc3-fcb/on_premise\$ cat /proc/driver/nvidia/version NVRM version: NVIDIA UNIX x86_64 Kernel Module 515.65.01 Wed Jul 20 14:00:58 UTC 2022 GCC version: gcc version 11.2.0 (Ubuntu 11.2.0-19ubuntu1)</pre> |

## Error occurred when deploying the Platform in a cluster

**Problem:** when executing a command ./setup/deploy.sh you can get the following error:

| NAME                            | READY | STATUS           | RESTARTS    | AGE  |
|---------------------------------|-------|------------------|-------------|------|
| agent-sync-dep-5594b487b9-bt9rb | 0/1   | CrashLoopBackOff | 5 (65s ago) | 4m7s |
| backend-dep-7b49b78d64-r8s9n    | 0/1   | CrashLoopBackOff | 5 (60s ago) | 4m7s |
| broker-dep-f6dfdf55b-7bhhq      | 1/1   | Running          | 0           | 4m7s |
| cache-dep-7dbc644bcf-h6w5d      | 1/1   | Running          | 0           | 4m7s |
| db-dep-78db567dcb-lj8pf         | 1/1   | Running          | 0           | 4m7s |
| gateway-dep-544c8b67fd-7wh7z    | 1/1   | Running          | 0           | 4m6s |
| image-api-dep-9447f8b64-5ffcx   | 1/1   | Running          | 0           | 4m7s |
| matcher-dep-97cb47c4c-m9cfl     | 0/1   | CrashLoopBackOff | 5 (67s ago) | 4m7s |
| processing-dep-679496d79b-j7rtf | 1/1   | Running          | 0           | 4m7s |
| quality-dep-6b98d6645d-c9ww9    | 0/1   | CrashLoopBackOff | 5 (60s ago) | 4m7s |
| redis-dep-5d8cd4d657-qwgx8      | 1/1   | Running          | 0           | 4m7s |

Solution: Request the log db-dep using the command:

| kubectl logs -f <full name="" of="" pod=""></full>                                                                      |
|----------------------------------------------------------------------------------------------------|
| st@ryzen2:~/Downloads/Platform_op-v1-9-1-rc3/on_premise\$ kubectl logs -f db-dep-78db567dcb-lj8pf                       |
| PostgreSQL Database directory appears to contain a database; Skipping initialization                                    |
| 2022-11-09 09:58:28.250 UTC [1] LOG: starting PostgreSQL 14.5 on x86_64-pc-linux-musl, compiled by gcc (Alpine 11.2.1_g |
| it20220219) 11.2.1 20220219, 64-bit                                                                                     |
| 2022-11-09 09:58:28.250 UTC [1] LOG: listening on IPv4 address "0.0.0.0", port 5432                                     |
| 2022-11-09 09:58:28.250 UTC [1] LOG: listening on IPv6 address "::", port 5432                                          |
| 2022-11-09 09:58:28.252 UTC [1] LOG: listening on Unix socket "/var/run/postgresql/.s.PGSQL.5432"                       |
| 2022-11-09 09:58:28.255 UTC [21] LOG: database system was shut down at 2022-11-09 07:54:40 UTC                          |
| 2022-11-09 09:58:28.261 UTC [1] LOG: database system is ready to accept connections                                     |
| 2022-11-09 09:58:45.178 UTC [28] FATAL: database "PSDD" does not exist                                                  |
| 2022-11-09 09:58:45.627 UTC [29] FATAL: database "PSDD" does not exist                                                  |
| 2022-11-09 09:58:46.616 UTC [30] FATAL: database "PSDD" does not exist                                                  |
| 2022-11-09 09:58:48.878 UTC [31] FATAL: database "PSDD" does not exist                                                  |
| 2022-11-09 09:59:09.185 UTC [33] FATAL: database "PSDD" does not exist                                                  |
| 2022-11-09 09:59:10.620 UTC [34] FATAL: database "PSDD" does not exist                                                  |

If the output shows an error on incorrect database name or authorization data, redeploy the cluster (See the section 2.1).